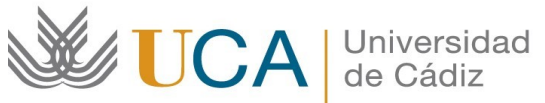

## Instrucciones para tramitar el Seguro ERGO para movilidad internacional

1.- Debe entrar en el enlace de la compañía aseguradora (ERGO) para los estudiantes de la UCA:

## https://internacional.uca.es/seguro-de-viaje-ergo/

No debe usar el navegador Internet Explorer. Le recomendamos que utilice el navegador Chrome o Mozilla Firefox.

2.- Una vez realizada la contratación y el pago de la póliza, recibirá el PDF de la póliza por correo electrónico desde la compañía.

3.- A continuación, debe entrar en la aplicación de gestión del programa PIMA SMS OUT (https://oriuca.uca.es/es/login/?next=/es/), usando su Usuario y Contraseña del Campus Virtual. Le recomendamos que utilice el navegador Chrome o Mozilla Firefox.

4.- En el menú principal, debe acceder al apartado "Mis Datos", "Movilidades" y, posteriormente, a su movilidad "PIMA SMS OUT curso 2024/2025 convocatoria 1" o "PIMA SMS OUT curso 2024/2025 convocatoria 2" a través de la opción "Detalles".

5.- En el apartado "Condiciones de movilidad", situado al final, podrá ver los documentos que ha ido entregando y su validación. Si un documento aparece como "NO" validado, tendrá una observación indicándole el motivo y el modo para subsanarlo. El único documento que debe aparecer como "No Validado" es el "Convenio de Subvención generado".

6.- Debe subir el PDF con la póliza en la aplicación (PDF tamaño máximo 4 MB) usando la opción "+Añadir" seleccionando la condición "Seguro".